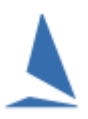

# **Background**

The 'EntUp' process is performed to create an entry list for both TopYacht's OnWater electronic Signon/Sign-off and WebTimes, TopYacht's web-based capture of finish times. The process is performed at the TopYacht side.

# **Prequisites**

- $\triangleright$  TopYacht installed on a computer and a TopYacht license with a
	- o WebTimes extension
	- o TES Interface License
	- o Enhanced (Regatta) License
- $\triangleright$  TopYacht installed, and configured for Web Times / On Water
- $\triangleright$  If there are more than one class participating for specific trophy, the classes are allocated appropriately into a **series** within TopYacht
- The event set-up in TES (**T**opYacht **E**ntry **S**ystem)
- $\triangleright$  The Entrants List being downloaded (using TopYacht Step 6a) from TES into TopYacht
- $\triangleright$  Internet Connectivity to the computer
- $\triangleright$  Familiarity of WebTimes and OnWater.
- $\triangleright$  TopYacht needs a special setup at the start of the event. See Appendix 2: Registration Page Set-Up [at the TopYacht end.](#page-6-0)

## **Getting Started**

 $\triangleright$ Please review the

# **[Usage Notes](#page-4-0)**

[The creation and upload of the session's data can occur at any time prior to it being needed \(days](#page-4-0) if [necessary\). However, leave](#page-4-0) this untill as late as possible to capture any late entries. OTB sailors are [notorious for deciding on the day whether to compete. When](#page-4-0) prompted for the import options (Step 6a from TES), choose [options](#page-4-0) 1, 3 & 4.

[Associated Documents.](#page-4-0) These will give insight on the scope of these utilities.

Both WebTimes and OnWater utilities use 'sessions' for the manipulation of uploaded data from TopYacht.

There are two types of sessions

- $\triangleright$  Manually-created ones that are an output from the Data Capture process
- $\triangleright$  Automatically created ones that are created from the steps 3 (Set up a race), 6 (Add Competitors) then 9a (Enter Finish Times) or *Standard Mode | Race | Use Computer Stopwatch 3*

In Manual mode the user must consider how these 'sessions' are configured to suit the day's racing.

The allocation of classes to race courses, and the number of race courses will dictate how the user must configure these 'sessions' on a daily basis.

After this information is gleaned from Race Management, the setup can begin. The following scenarios are

listed to help in your deliberations. At the end of each set-up, the  $\sqrt{\frac{\text{Ent Up}}{\text{Ent Up}}}$  button is used to start the data containing the entrant list upload to TES

### **Scenario 1:**

One Series on one race course.

- 1. Select the Series (Step 1)
- 2. Create a new race (Step 2)
- 3. Add Competitors into the race (Step 6). Use Step 6a to capture additional entrants. When prompted for the import options, choose options 1, 3 & 4
- 4. Select Step 6 (if 6a was used in the previous step)

5. Click on  $\boxed{\mathbf{Z}$  Ent Up before closing.

This will create **one** Session within the TES environment The name of the session (as displayed on Session Select screen) will be a truncation of the TopYacht series name and the Race Number.

### **Scenario 2:**

Two (or more) series each on separate race courses.

Perform the steps of Scenario 1 for each series.

This will create **one** Session within the TES environment for each series.

### **Scenario 3:**

Two (or more) series on common race course.

### For each series

- 1. Select the series.
- 2. Select the relevant race
- 3. Perform import entrants (Step 6a).

### Next Series

Then

- 4. Go to **Data Capture | Capture – Finish Session Times**
- 5. Select first "Finish Session" of *THIS* session (e.g. afternoon session which may have multiple "Finish Sessions" set up for use with Web Times).

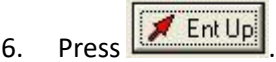

This will create **one** Session within the TES environment.

### **Note 1:**

If TopYacht has a Session (*Data Capture | Capture Finish Times*) created that contains a race,

performing an **Forming an** for each series will automatically combine all the series boats listed in the Capture Finish Times Session table, so that they appear as **only one** session in Web Times or On Water

**Note 2:**

Late entries can be catered for by using step 6a, then  $\frac{|\mathcal{F}|}{|\mathcal{F}|}$  after the initial

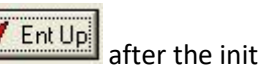

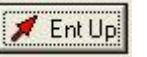

**Note 3: Scorer…**

In TopYacht, to handle any new entrants orsail number changes, perform another step 6a prior to

downloading the finish-times file from WebTimes. Do **NOT** repeat the **Fig. 1.1 Section** process!!

#### **Note 4:**

Finish Sessions: Create / Select / Edit: Capture Mode = Capture - Race Session Finish Times

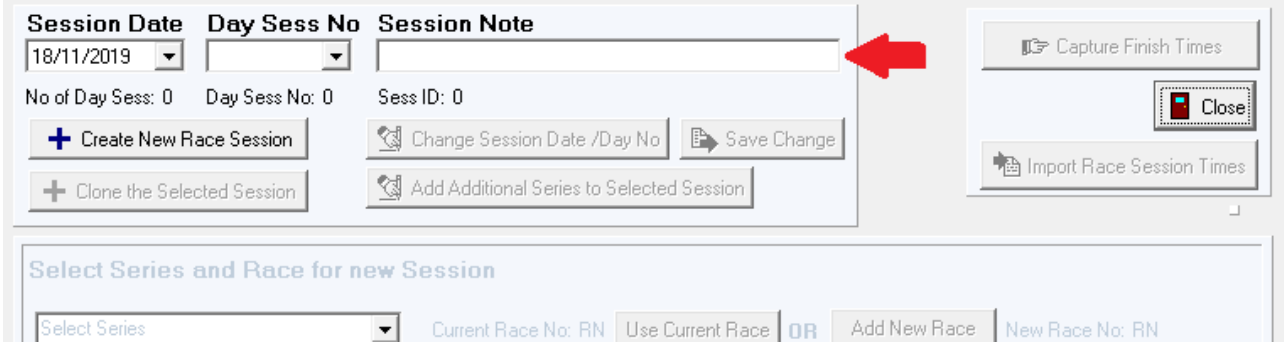

The text string entered in the Session Note box becomes the name that appears on the Session Picking list as shown in [Appendix 1: Web Times Log In Session Select Menu.](#page-5-0)

It is essential that these names are meaningful to the on-water users.

- $\triangleright$  Only create one day's worth of sessions per day
- $\triangleright$  Include the Course label and session number in this string

#### \*\* Warning \*\*

Do not use Scenario 1 initially then attempt to use Scenario 2 for the same race.

If it is necessary to change a race set-up created with scenario 1, you must delete it and recreate it to break all the datalinks. Failure to do so will force the creating of a session process to fail.

#### See *HELP | Delete the Last Race*

# **On Water / Web Times… The Differences**

- $\triangleright$  On Water and Web Times use the same uploaded data.
- $\triangleright$  For Back-to-back races, all of the day's race sessions for Web Times can be setup prior to the start of racing (one per race per course) *Step 2*, then *Step 6* **or** *Data Capture | Capture – Finish Session Times*
- $\triangleright$  Typically, On Water would use only the first session, (but this is not mandatory). However, it is necessary for the same session used for On Water to be used for On beach (Off-Water)
- $\triangleright$  Web Times must use each created race session relevant to that course. The Web Times operator must choose the correct session name appropriate for the course/race.
- <span id="page-4-0"></span> $\triangleright$  The TopYacht expectation of creating a race, running it then processing the results, while being simplistic to follow for the correct population of computed handicaps, is varied, as the actual population of CHCs to AHCs for a new, unprocessed race occurs as the first step in the process race procedure. **Thus if there are three races back to back, being Race numbers 3, 4 and 5, the expectation is that Race 3 is processed before race 4, followed by Race 5 to get the correct procession of PHC values. Always process the races in the order they are run.**

# **Usage Notes**

The creation and upload of the session's data can occur at any time prior to it being needed (days if necessary). However, leave this untill as late as possible to capture any late entries. OTB sailors are notorious for deciding on the day whether to compete. When prompted for the import options (Step 6a from TES), choose options 1, 3 & 4.

## **Associated Documents**

- [TopYacht OnWater Sign on Sign](https://topyacht.net.au/results/shared/tes_docs/TES%20%7E%20OnWater%20Sign%20on%20Sign%20Off.pdf)
- [TopYacht Web Times Users' Guide](https://www.topyacht.net.au/results/shared/event_management/WebTimes%20Users%20Guide.pdf)
- **FIFES Determining Event and Series ID**
- $\triangleright$  [OnWater ~ Change Sail Numbers on the Fly](https://topyacht.net.au/results/shared/event_management/OnWater%20%7E%20Change%20Sail%20Numbers%20on%20the%20Fly.pdf)

# <span id="page-5-0"></span>**Appendix 1: Web Times Log In Session Select Menu.**

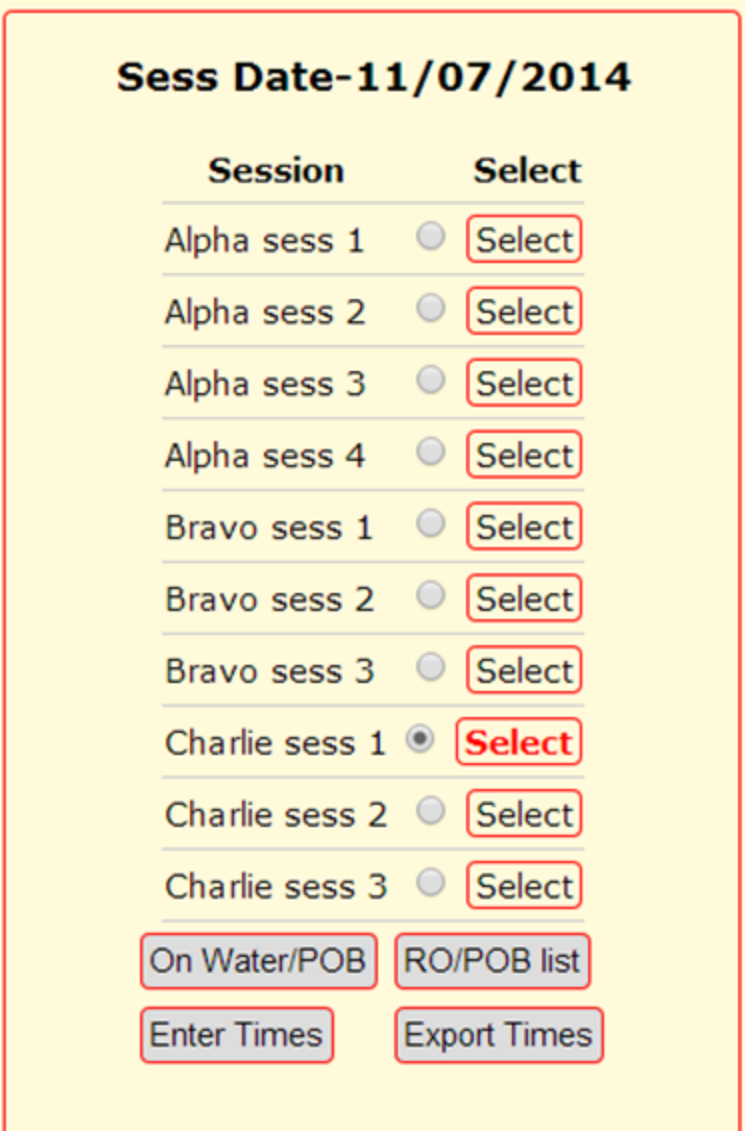

This example is from a Manually-Created session.

# <span id="page-6-0"></span>**Appendix 2: Registration Page Set-Up at the TopYacht end.**

**Web Times is supported in TopYacht version 10.4.2.5** or later

```
Version
10.4.2.510/03/2015
```
Verify by opening TopYacht, then Click HELP | About on top toolbar

**Verify that the TopYacht License supports Web Times**

### *Admin | Database | User Registration*

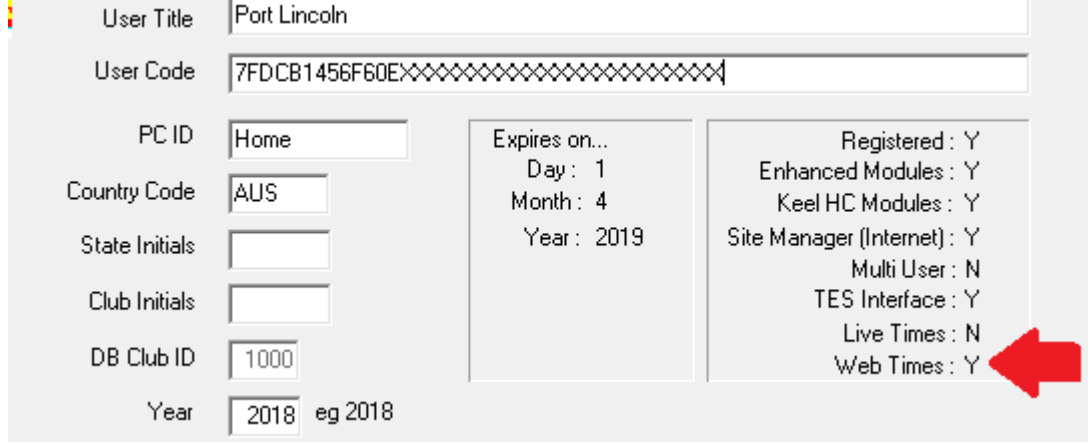

If it is not enabled, contact TopYacht for a replacement security (user) code. An additional fee is payable See the Document [TY ~TES Pricing.](https://topyacht.net.au/results/shared/pricing/TY%20%7ETES%20Pricing.pdf)

### Refer to **TopYacht HELP | How To |Enter User Code**

#### **Enter the TES Event ID (Green)**

TES Event ID (EvID) is set by TopYacht folk, and will change from event to event. See the document TES [Determining Event and Series ID](https://topyacht.net.au/results/shared/tes_docs/TES%20%7E%20Determining%20Event%20and%20Series%20ID.pdf?) which explains how to get it.

### **Enter the WebTimes Upload Address (Red)**

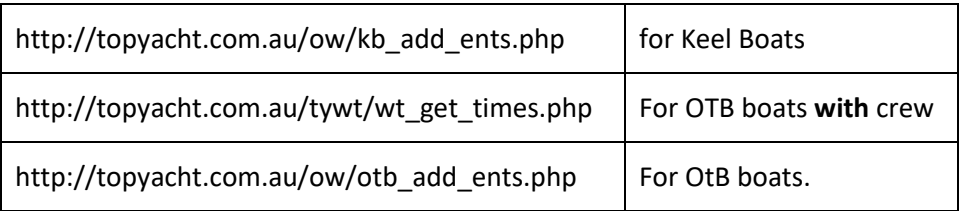

#### The example below is for Keel Boats

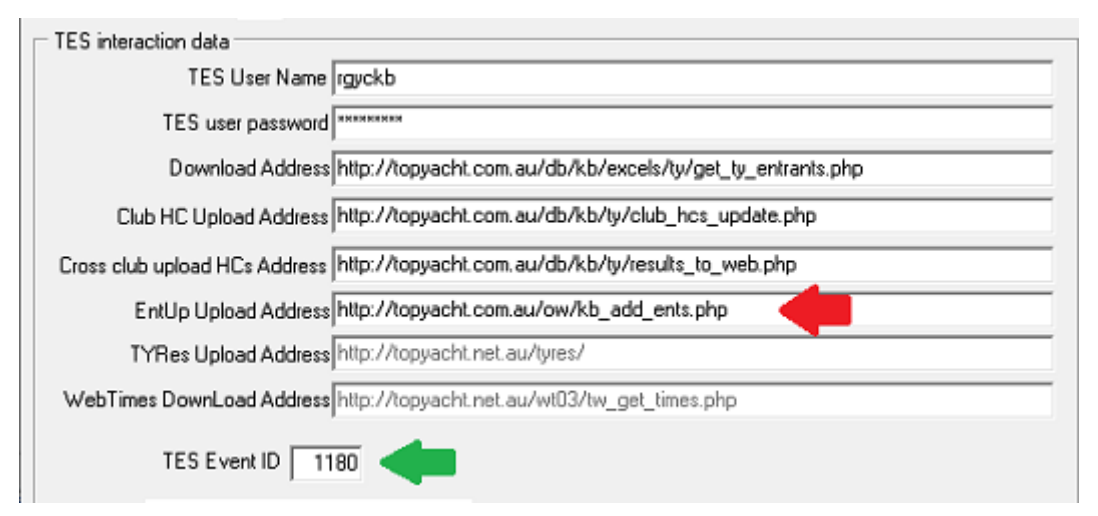

### **Set the TES Interaction Mode**

*Admin | Maintain | Config.*

 $Ctrl X<sup>1</sup>$  $Ctrl X<sup>1</sup>$  $Ctrl X<sup>1</sup>$ 

### Bottom right *TES Interaction >> Web Times Mode*

Ignore the *LiveTimes* mode and set *WebTimes Mode*

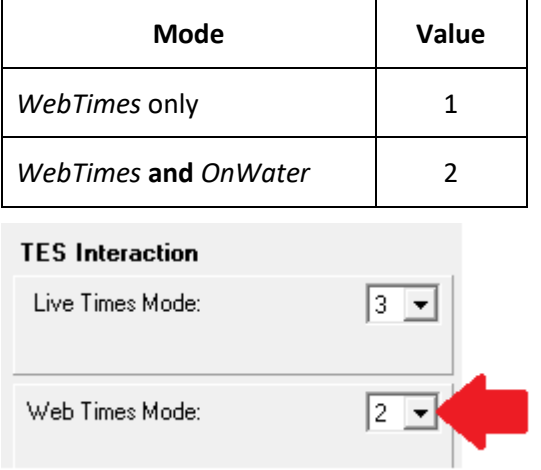

### **Set the TES SE ID in TopYacht**

Use *Step 1: Select Series* and move across towards the far right of the window to the *TES SE ID* cell. The TES Series ID (SE ID) is set by TopYacht folk, and will change from series to series within an event, and event to event. See the documen[t TES Determining Event and Series ID](https://topyacht.net.au/results/shared/tes_docs/TES%20%7E%20Determining%20Event%20and%20Series%20ID.pdf) which explains how to get it. Put the TES Series ID for the relevant Series (134 in sample below).

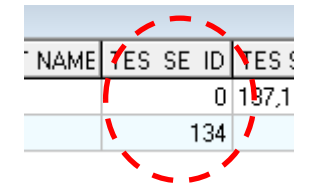

<span id="page-7-0"></span> $1$  Hold down the CTRL key and depress X l